## **Create a Progress Report**

Once the Financial Agreement has been signed, the Consultant, Applicant, Co-Owner, or Primary Contact will create a monthly Progress Report with updates about the progress on the Project and submit it to PLIA for approval.

Navigate to the Project record and click the New Progress Report button.

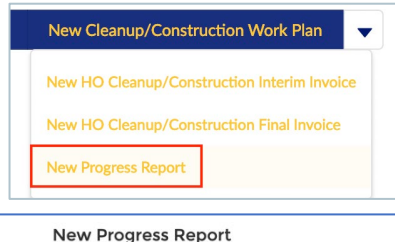

Complete the following fields:

- Completed Activities
- Deviations from Required Tasks
- Deviations from Scope of Work
- Deviations from Schedule
- Future Deliverables

## Save.

When saved, the Due Date is automatically entered. A reminder email is sent 7 days before this date. Another email is sent 1 day after this date if a Progress Report hasn't been submitted.

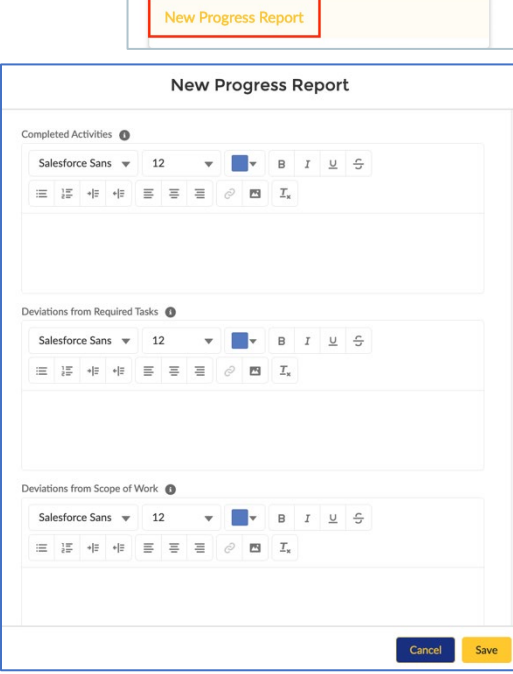

If a Progress Report is created by the Applicant or Primary Contact, the Consultant will not able to view or edit the report unless they are made the Owner. Because submitted Progress Reports can't be edited, this should be done **before** it's submitted to PLIA.

To change the owner, click the icon next to the Owner field.

Select your Consultant. Send notification email will be checked by default.

Click Change Owner.

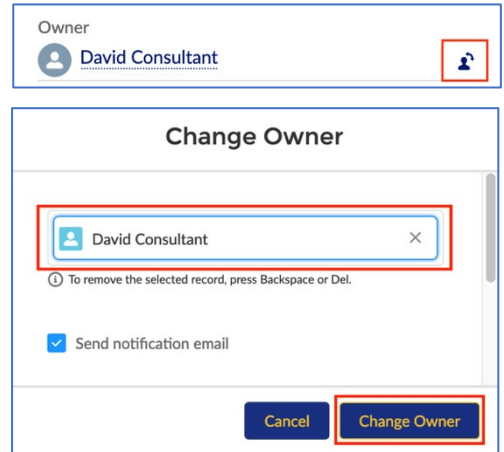

## **Submit a Progress Report**

When a Progress Report is complete, you may submit it to PLIA. Navigate to the Progress Report and click Submit.

In the popup, click Save.

PLIA will be notified of your submission.

If you submit your Progress Report in error, please contact PLIA and request that it be set back to "In Progress".

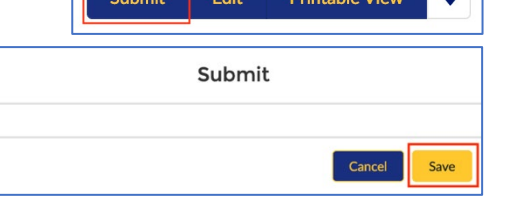

**Printable View** 

Clone

## **Clone a Progress Report**

The Clone button can be used to simplify creation of multiple similar monthly Progress Reports.

To clone a Progress Report, navigate to an existing Progress Report and click Clone.

Select LG Program – Open and click Next.

Update the following fields as needed:

- Completed Activities
- Deviations from Required Tasks
- Deviations from Scope of Work
- Deviations from Schedule
- Future Deliverables

Save.

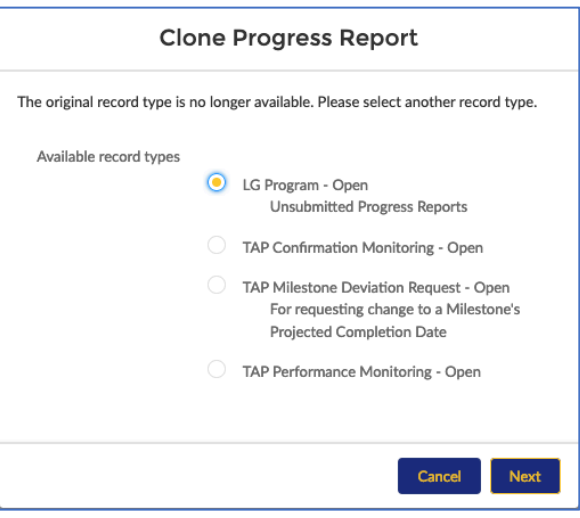

Note: When a submitted Progress Report is cloned, the Status is change to "In Progress", therefore the new Progress Report must be submitted when complete.